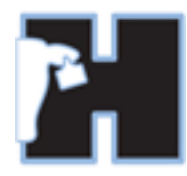

# **HerdMASTER 4 Tip Sheet TRU-TEST XR5000 GUIDE**

# **CONTENTS**

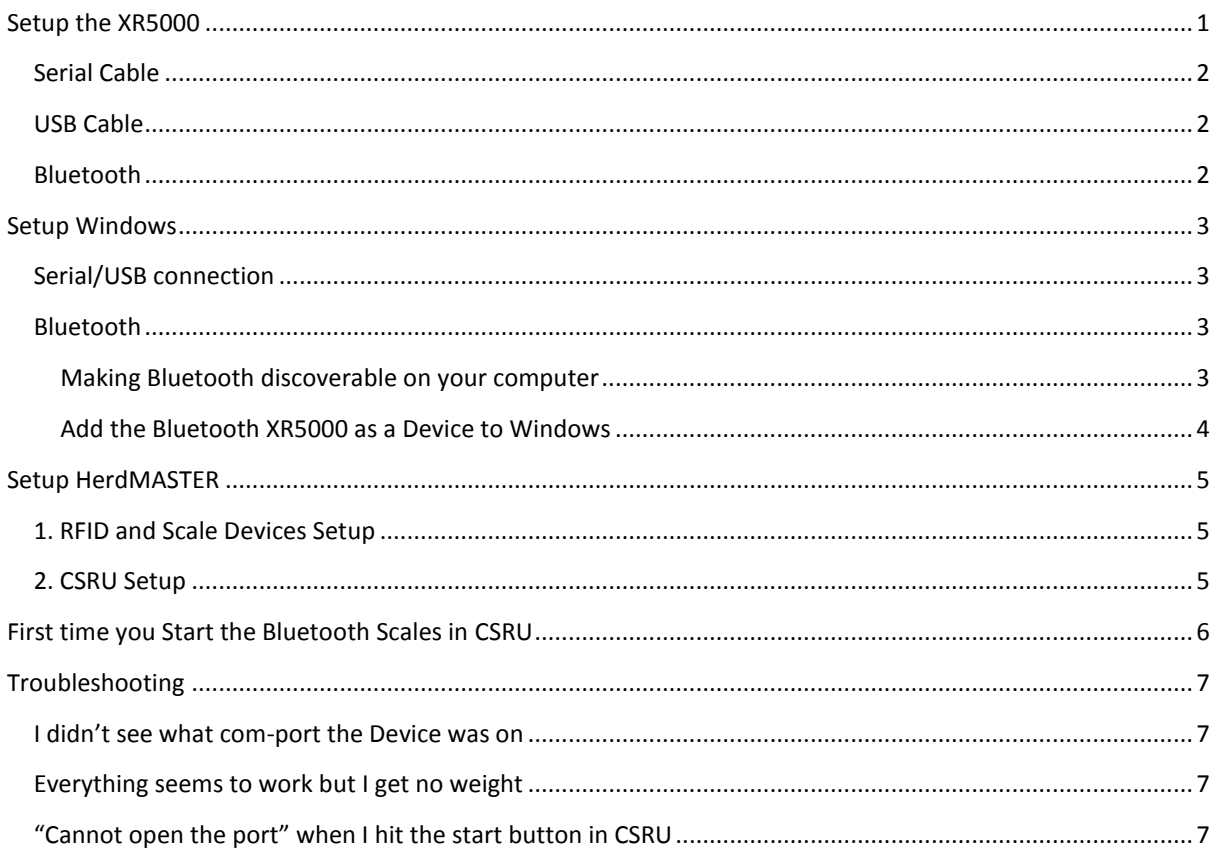

## <span id="page-0-0"></span>SETUP THE XR5000

Setup the XR5000 to work the way you want it to work according to the manual supplied by Tru-test.

Just remember that the Crush Side Recording Utility can record traits, treatments, movements, reminders, notes and more, all we really need from an indicator is the weight. I will proceed with the setup assuming that is all we will need.

The EID wand will also be connected through to the laptop/computer so don't worry about pairing it with the indicator.

If you are not connected to the internet or you will **not** be using Bluetooth to connect to the device, use the device's usb key or disc to install Tru-test's software, this installs several drivers that allow windows to communicate with the device via different methods.

If you setup the device itself to automatically record when it gets a stable weight then the following methods should automatically send the weight to the Crush Side Recorder when it records without needing to hit any buttons.

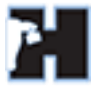

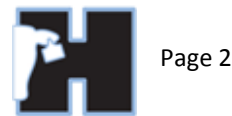

## <span id="page-1-0"></span>SERIAL CABLE

In the device menu under **Settings** select **Next Page** then select **Connections**.

Use the soft-key to select **Serial Cable**.

Plug in your serial cable to one of the ports then change the following on that port.

Ignore the **input to and output when animal ID is received**, the bit we need is the Output line that is last on the Port you are going to use, select this and use the drop-down to select Weight (so it should read "Output: Weight when weight is recorded".)

## <span id="page-1-1"></span>USB CABLE

### !! IMPORTANT NOTE !!

You will need the XR5000 updated to software version 2.2.0.8918 or higher to use the communication via USB.

In the device menu under **Settings** select **Next Page** then select **Connections**.

Use the soft-key to select **USB**.

In the USB mode option at the top of the page hit enter and select legacy serial.

Ignore the **input to**, the bit we need is the Output line (when weight is recorded), select this and use the dropdown to select Weight (so it should read "Output: Weight when weight is recorded".)

#### <span id="page-1-2"></span>BLUETOOTH

In the device menu under **Settings** select **Next Page** then select **Connections**.

Make sure Bluetooth is **ON. Y**ou should see a list of detected devices and at the bottom you will have information about the PIN used for Bluetooth (Usually 0000). **Make a note of this pin as you will need it later**.

If your laptop is not displayed then make sure Bluetooth is discoverable on your system. (See the **Setup Windows | Bluetooth** section of this document)

Select your laptop or computer from the list and hit the enter button, select configuration.

Ignore the **input to and output when animal ID is received**, the bit we need is the Output line that is last on the page (when weight is recorded), select this and use the drop-down to select Weight (so it should read "Output: Weight when weight is recorded".)

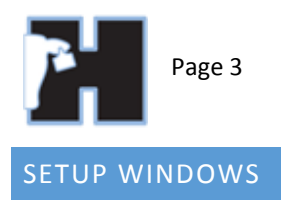

#### <span id="page-2-1"></span><span id="page-2-0"></span>SERIAL/USB CONNECTION

While the device is on, plug the serial or USB cable into your computer. If you are using the USB cable a message will appear in the lower right hand corner of Installing device driver software & x the screen.

Click on it and you should get information saying it is looking at windows update for newer device drivers, eventually you will get this message:

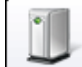

Click here for status.

Make a note of the com port (COM10 in this example)

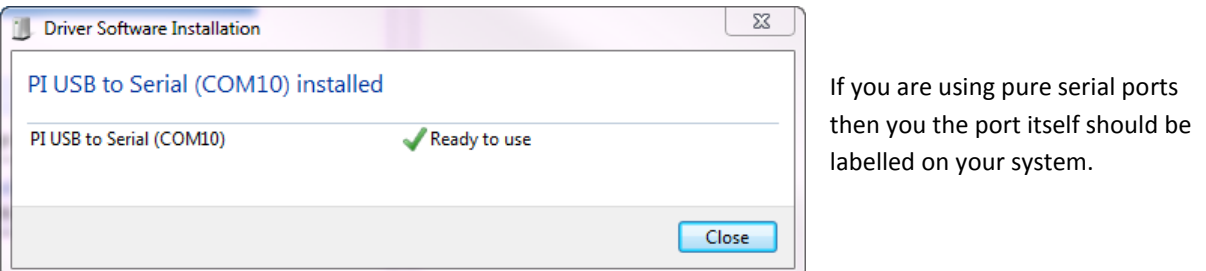

#### <span id="page-2-3"></span><span id="page-2-2"></span>BLUETOOTH

#### MAKING BLUETOOTH DISCOVERABLE ON YOUR COMPUTER

Click on the Bluetooth icon in the lower right hand corner of your screen. It should look like this:

It will be with the other icons in the bottom right hand corner of your menu-bar in windows.

Although it may be hidden under the more button:

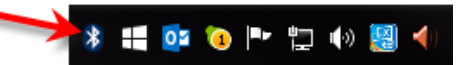

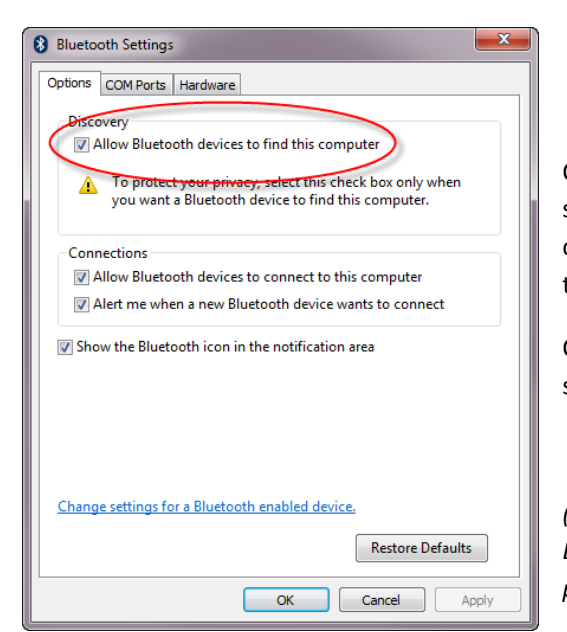

Once you click on the icon you should get a menu appear, select **Open Settings**. Make sure Allow devices to find this computer is checked, you may have to turn your device off then on again to find it.

Once you have setup and used your devices once, you may switch this off to conserve battery.

*(Some computers have different ways of setting up Bluetooth, if yours differs greatly from what is shown here, please refer to the user manual of your specific device)*

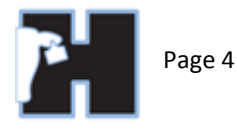

ヽ

## <span id="page-3-0"></span>ADD THE BLUETOOTH XR5000 AS A DEVICE TO WINDOWS

Click your Bluetooth connection button (it may be hidden in more button as in the image).

When clicking it you should have a menu pop up, hit **add devices**. (make sure your XR5000 is switched on)

The window below will display, the XR5000 identifies as the EziWeigh, you will need to right click it and select **properties.**

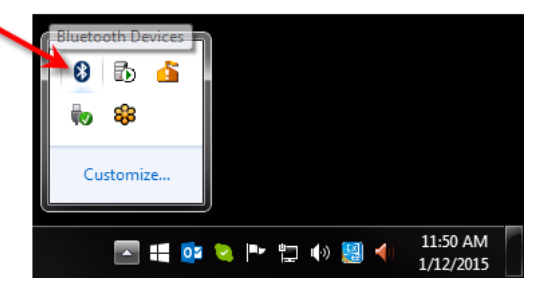

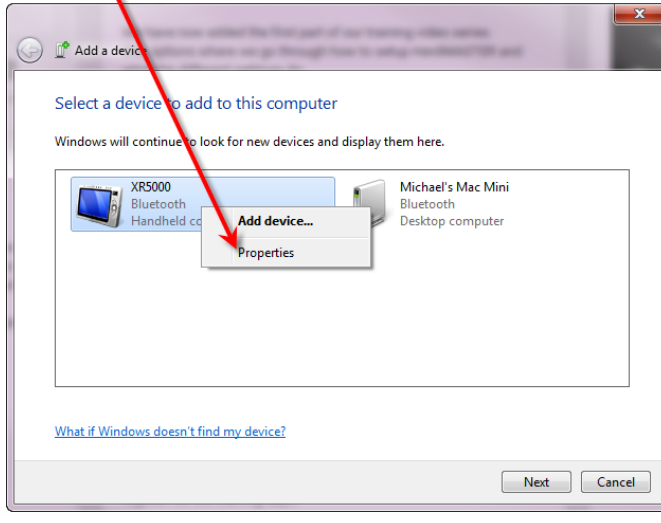

Windows will now search online for the latest drivers for your device, once it connects it should tell you the **comport** it is using in the bottom. *(If you click the installing message it will not disappear automatically)*

If you are not connected to the internet then install the Tru-Test software, and it will install the drivers that were current when you bought your model.

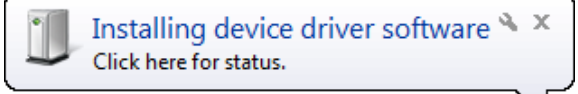

Now select the **Services** tab and check the option to use **Serial Port** under **Bluetooth Services** and hit **OK**.

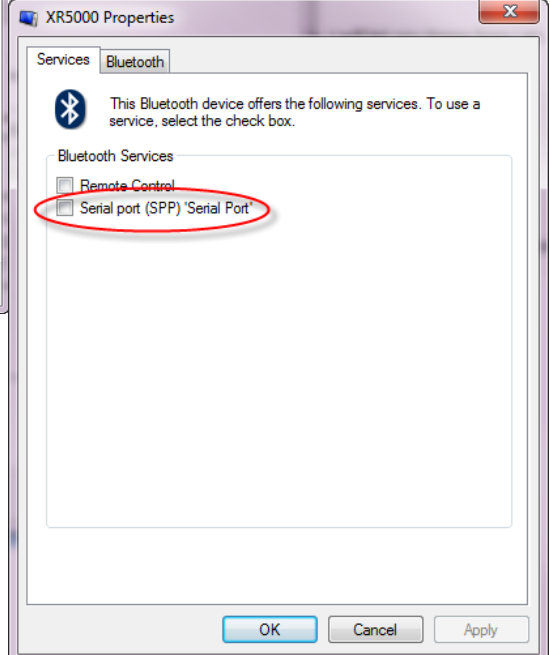

Now the add device window will be missing the EziWeigh device as we have just installed it using a different method, so just hit cancel.

*The first time you try to connect to the EW7 in HerdMASTER it will ask for a pin or passcode, just type in 0000 or the pin that was displayed on the device's screen described in the previous section dealing with the setup of the device.*

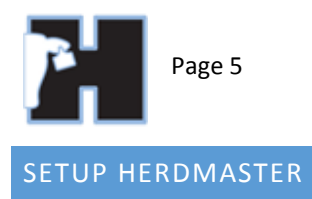

# <span id="page-4-1"></span><span id="page-4-0"></span>1. RFID AND SCALE DEVICES SETUP

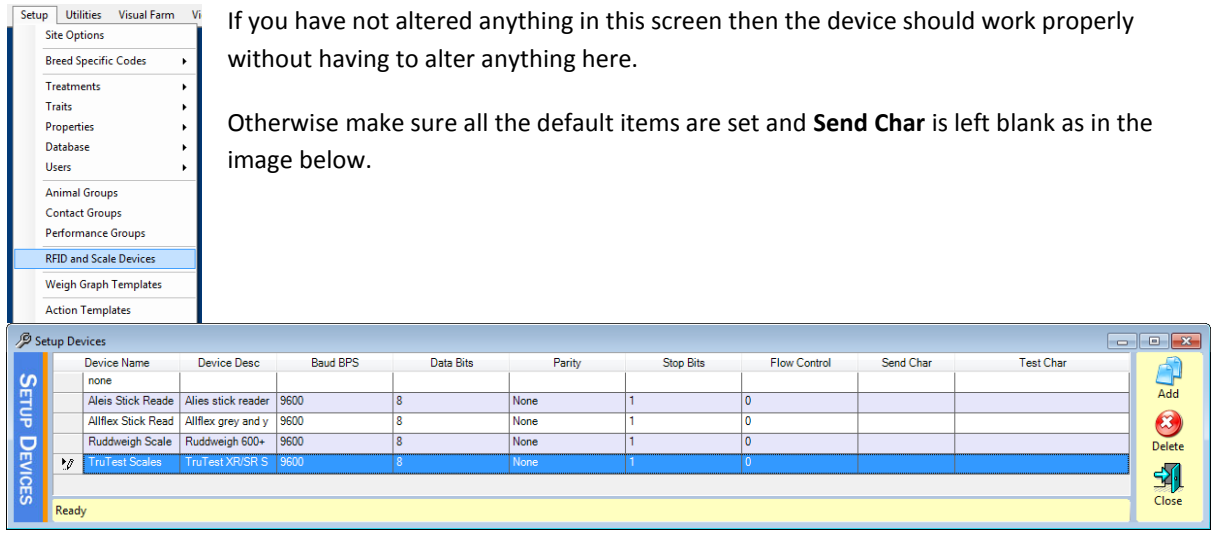

# <span id="page-4-2"></span>2. CSRU SETUP

In **Setup | Site Options -> Manual Devices** select your scales as Tru-Test Scales (or the custom one you setup)

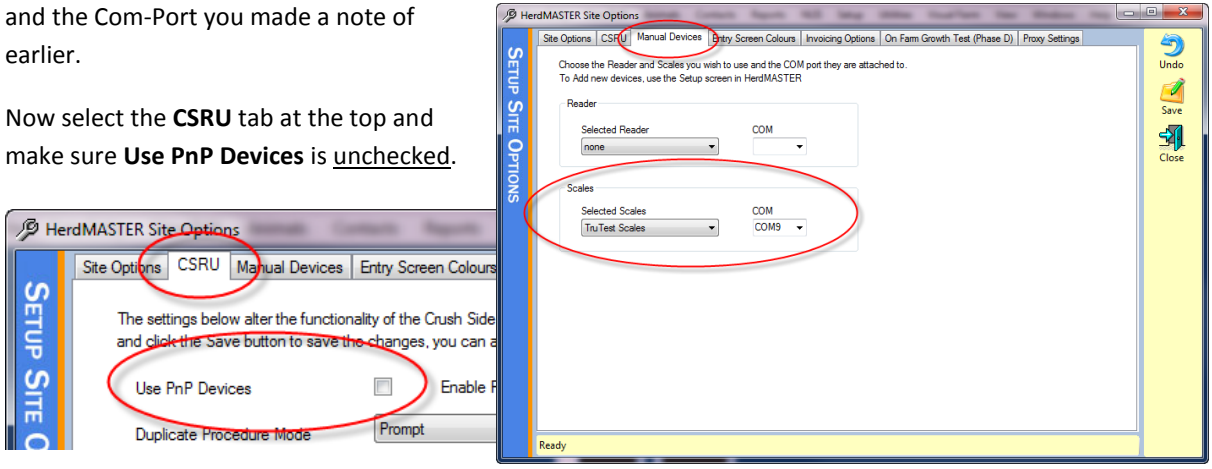

For more options on the CSRU Site Options screen please see the CSRU Manual found [here.](http://herdmaster.abri.une.edu.au/support/#Crush_Side_Recording_Utility)

#### !! IMPORTANT NOTE !!

If you have unplugged the device or turned it off, the com port may not be available when you are selecting it.

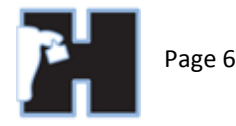

# <span id="page-5-0"></span>FIRST TIME YOU START THE BLUETOOTH SCALES IN CSRU

Go into weighing mode on the XR5000.

Enter the CSRU and press the **Start** button and you should receive a message in the bottom right hand corner of windows the first time you try to connect to the device.

8 A Bluetooth device is trying to connect & x Click to allow this.

Click on this icon and you will be taken to a window asking for a pairing code. Once entered you should not have to do this again.

The standard passcode for the XR5000 is **0000**. If that does not work then try **default**, otherwise check the previous section on setting up the device.

Once paired the device may beep and there will be a little Bluetooth icon in the top left hand corner of the screen.

On the Crush Side Recording Utility you will see the scale circle in the top left and the stop button go green.

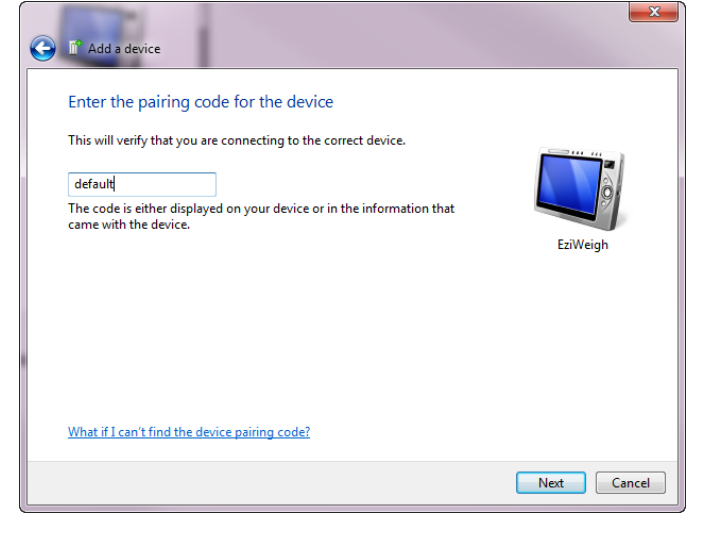

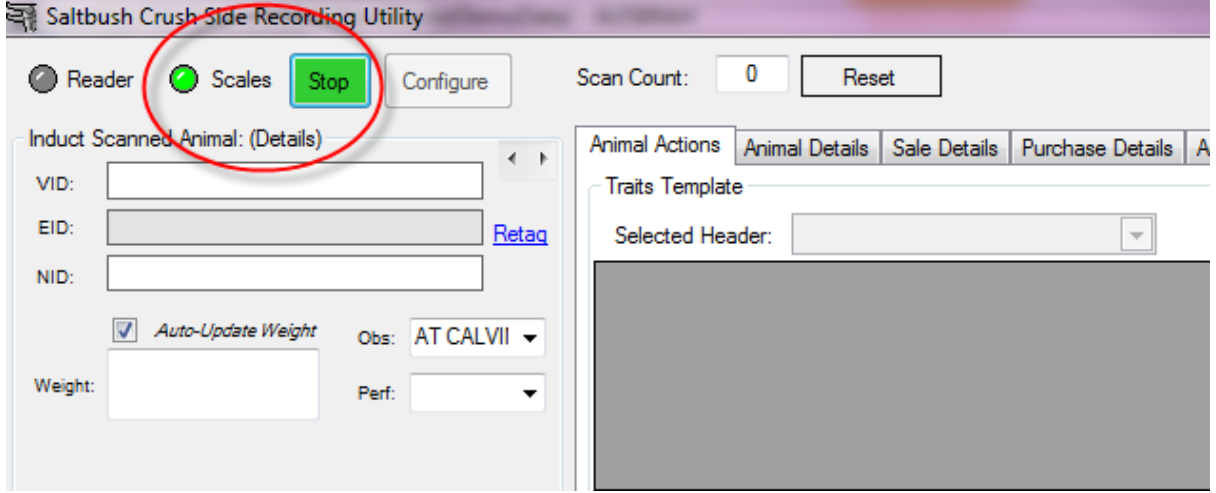

Now when you hit the record button on the XR5000 it will send the weight to the CSRU and the computer should beep (if you left that option on in the CSRU Site Options.

#### !! IMPORTANT NOTE !!

When you stop the EW7, **MAKE SURE** you hit the **STOP** button in the CSRU **FIRST,** only turn off the EW7 when it beeps to tell you it has disconnected and the little arrow is longer present next to the Bluetooth icon.

If you do not you will have problems reconnecting as the port was not closed correctly (this is a common problem with Bluetooth and communications with windows) and you may have to reboot your computer.

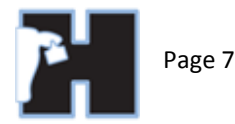

## <span id="page-6-0"></span>TROUBLESHOOTING

#### <span id="page-6-1"></span>I DIDN'T SEE WHAT COM-PORT THE DEVICE WAS ON

Go to your Bluetooth connections in the bottom right hand corner of windows and select **Show Bluetooth** 

**Devices**. Double-click on the EziWeigh and then select the hardware or services tab.

Either tab will show you which com port it is operating on.

If you are using the USB cable then you can go to **Device Manager** in Windows and look at the com ports assigned (make sure device is connected and switched on).

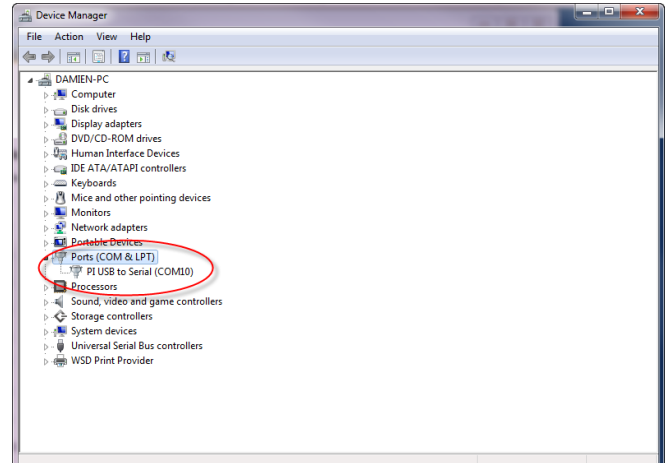

## <span id="page-6-2"></span>EVERYTHING SEEMS TO WORK BUT I GET NO WEIGHT

Double check your setup on the device

If you have checked that this is correct, that the com port is correct, and that you have selected the right device to use with CSRU then try the following:

- 1. Go to your Bluetooth connections in the bottom right hand corner of windows and select **Show Bluetooth Devices**.
- 2. Double-click on the EziWeigh and then select the **Hardware** tab.
- 3. Select the serial over Bluetooth option from the list and hit the **Properties** button at the bottom of the window.
- 4. In the new window select the **Port Settings** tab and make sure they are the same as what was set in the **Setup | RFID and Scale Devices** window within HerdMASTER for that device.

The reason this may be important is because particular batches or models of the EW7 may be using different settings.

#### <span id="page-6-3"></span>"CANNOT OPEN THE PORT" WHEN I HIT THE START BUTTON IN CSRU

It means that either the port was not closed before the device switched off or that something else is using that port.

If you are using another piece of software that communicates wirelessly with the device, try closing it and attempt the CSRU again. If that does not work, restart the computer, turn the XR5000 off then on and try again.

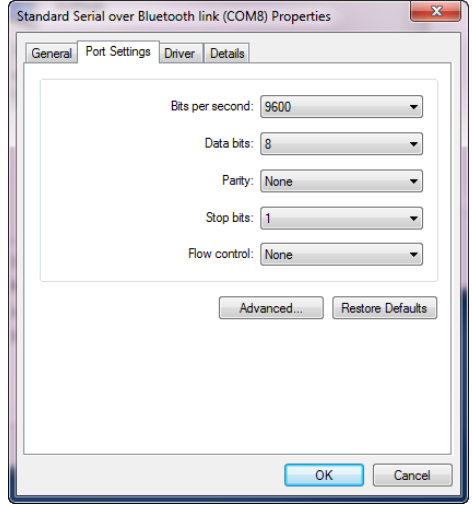